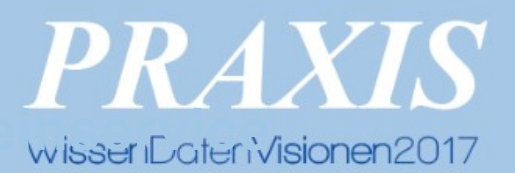

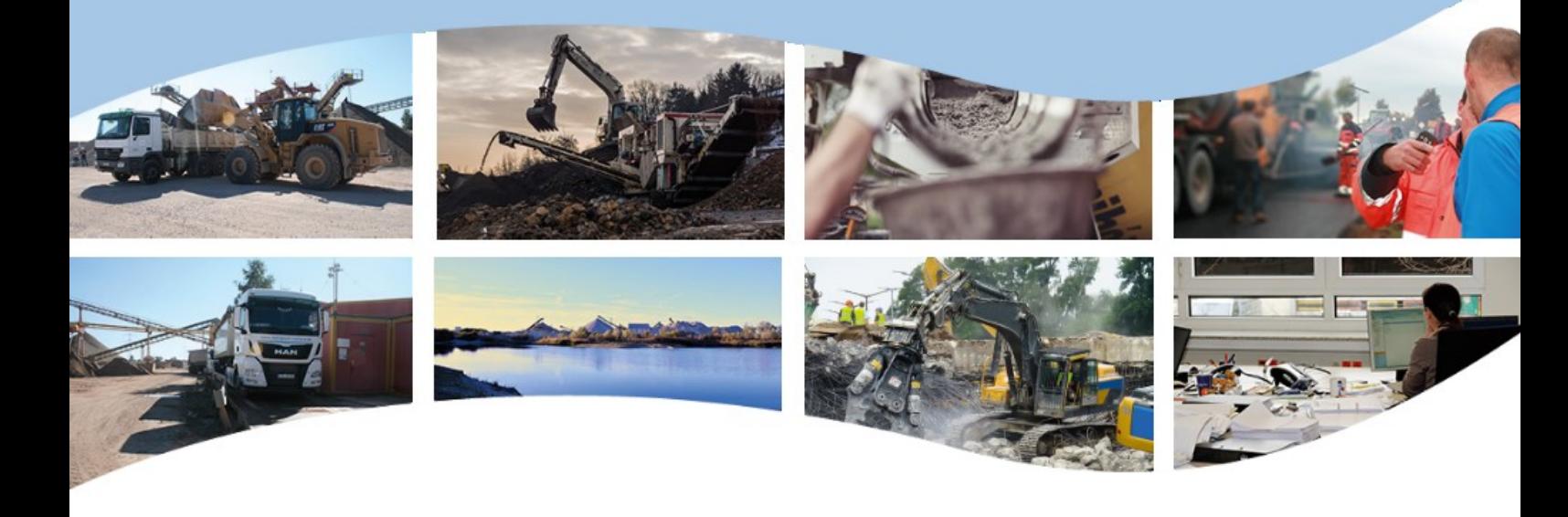

# **Benutzerhandbuch Bau-ELSE**

# Lieferscheinservice für Abnehmer

**-**

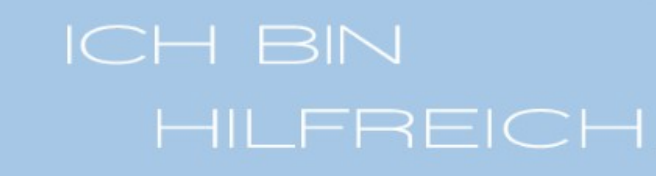

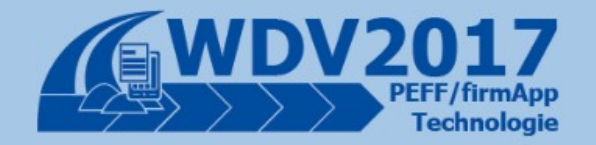

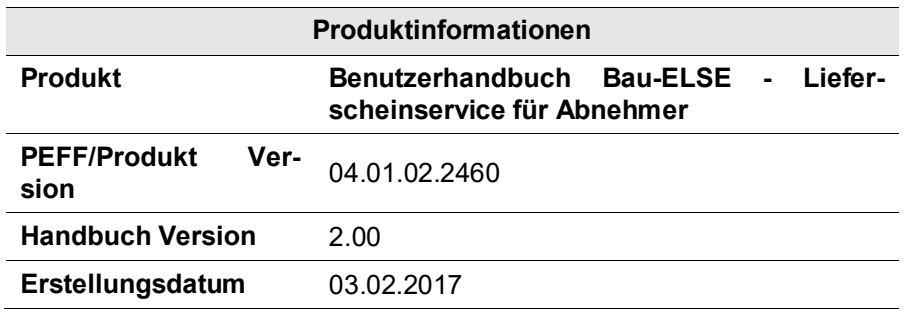

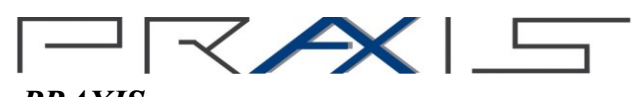

*PRAXIS* EDV- Betriebswirtschaft- u. Software Entwicklung AG Lange Str. 35 99869 Pferdingsleben (Thüringen)

Tel.: +49 (0) 36258 - 566-0 Fax: +49 (0) 36258 - 566-40 E-mail: [info@praxis-edv.de](mailto:info@praxis-edv.de) [www.praxis-edv.de](http://www.praxis-edv.de/)

# $P(X \times I =$

# Inhaltsverzeichnis

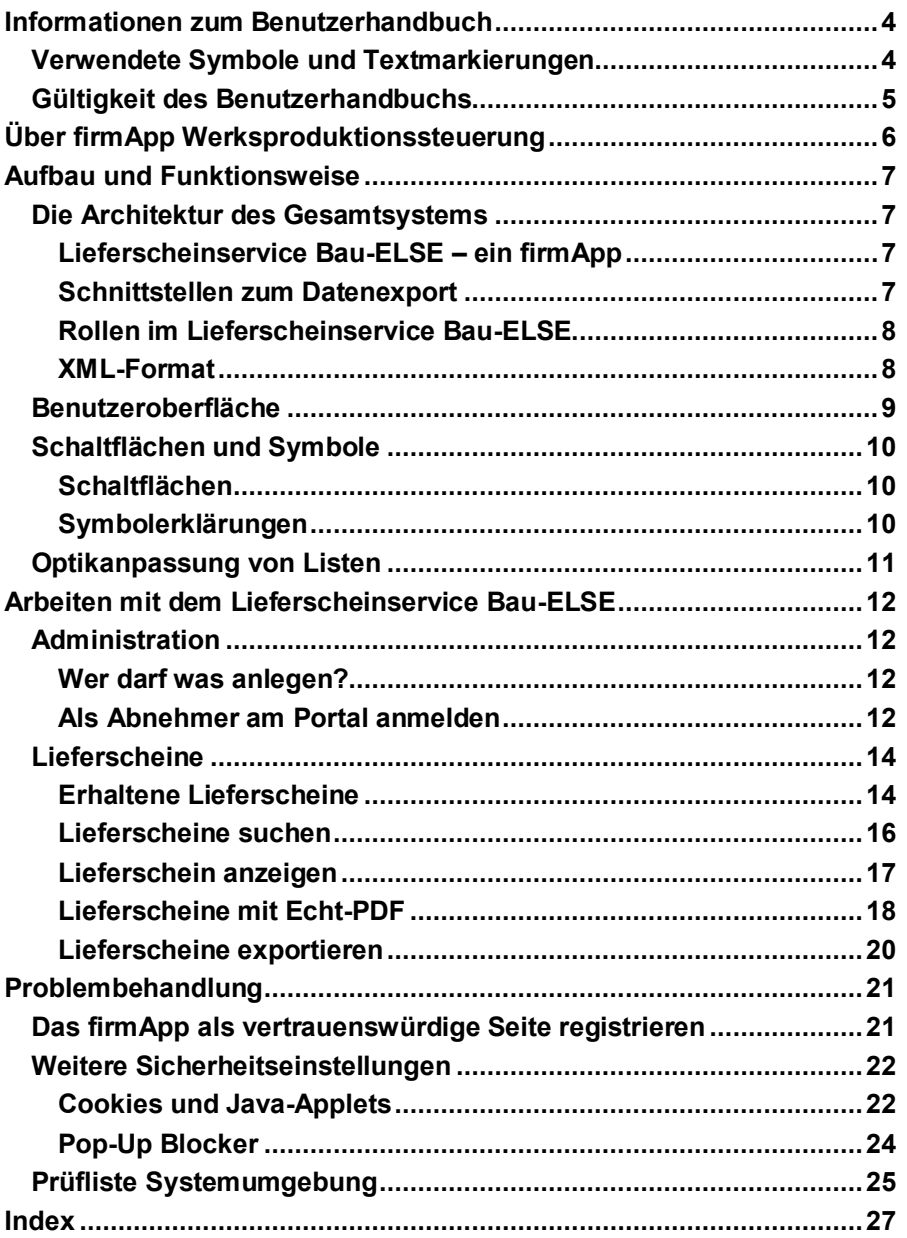

# **Informationen zum Benutzerhandbuch**

#### *Willkommen bei der Praxis Hilfe!*

Zunächst einmal vielen Dank, dass Sie sich für dieses Produkt aus dem Hause *PRAXIS* EDV-Betriebswirtschaft- und Software-Entwicklung AG entschieden haben.

Dies ist das Benutzerhandbuch für den *Bau-ELSE* - *Lieferscheinservice*, dem Portal für den elektronischen Austausch von Lieferscheinen. Dieses Handbuch richtet sich an alle Abnehmer, die mit dem Portal arbeiten oder Informationen zu dessen Handhabung benötigen. Hier finden Sie detaillierte Informationen zur Arbeit mit dem Portal.

Grundlegende Kenntnisse im EDV-Bereich werden hierbei vorausgesetzt.

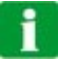

#### **Tipp**

Zusätzlich zum Handbuch gibt es die Möglichkeit, über unsere PRAXIS-Academy gezielt Schulungen zu absolvieren. Die Schulungen helfen Ihnen dabei das komplette Potential eines Produktes kennenzulernen, so dass Sie diesen anschließend effizient und in optimaler Art und Weise einsetzen können. Bei einer Schulung kann natürlich auch auf spezifische Fragen und Problemstellungen Ihrerseits eingegangen werden. Bitte kontaktieren Sie zur Abstimmung Ihrer Schulung unsere Mitarbeiterin Frau Rebecca Kohler unter [rebecca.kohler@praxis-edv.de](mailto:rebecca.kohler@praxis-edv.de) oder rufen Sie sie einfach unter 036258-566-73 an.

#### *Lesehinweise zum Benutzerhandbuch*

Wie Sie mit diesem Benutzerhandbuch arbeiten, hängt ganz von Ihren Bedürfnissen ab. Zur Auswahl der gewünschten Informationen stehen Ihnen das Hauptinhaltsverzeichnis am Anfang des Benutzerhandbuchs zur Verfügung, sowie der Index im Anhang.

Es ist grundsätzlich empfehlenswert sich zunächst mit den Grundlagen vertraut zu machen. Diese sind am Anfang des Handbuchs beschrieben.

### **Verwendete Symbole und Textmarkierungen**

Um Ihnen die Arbeit mit unserem Portal zu erleichtern, werden in diesem Handbuch die folgenden Symbole eingesetzt:

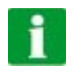

#### **Tipp**

Ein Tipp liefert Ihnen wichtige Informationen, mit denen Sie das Portal noch effektiver einsetzen können.

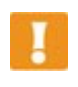

#### **Hinweis**

Ein Hinweis warnt vor möglichen Einschränkungen oder Datenverlust beim Arbeiten mit dem Portal und zeigt, wie diese vermieden werden können.

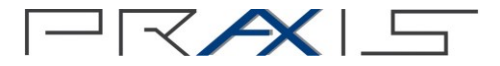

Um Ihnen die Arbeit mit dem Portal zu erleichtern, werden die folgenden Textmarkierungen eingesetzt:

 Beispiele werden gesondert durch einen blauen Hintergrund hervorgehoben

Um eine Problematik oder Funktion besser verdeutlichen zu können, werden an bestimmten Stellen Beispiele eingesetzt. Beispiele werden in einem blauen Kästchen beschrieben.

- Verweise auf andere Textabschnitte sind *fett-kursiv* gedruckt
- Menübezeichnungen, Bezeichnungen von Dialogfenstern, Befehle, Gruppen, Eingabeaufforderungen, Feldnamen und -einträge, Verzeichnisse und Dateinamen sind ebenfalls *fett-kursiv* dargestellt.

### **Gültigkeit des Benutzerhandbuchs**

Das Handbuch enthält die Beschreibung des Portals in der Form, welche zum Zeitpunkt der Herausgabe verfügbar ist.

#### **Hinweis**

Sie haben die Möglichkeit, für den Einsatz unserer Softwareprodukte, Hardware (PC oder Server) aus dem Hause Bluechip zu erwerben, und bezüglich dieser Geräte einen Service-Vertrag über eine fest definierte Leistung mit der Firma Bluechip abzuschließen. Der Vertrag kann nur vor Auslieferung der Geräte von Bluechip an die Firma PRAXIS AG und nicht nachträglich abgeschlossen werden. Die Dauer dieses Vertrages beträgt in der Regel 36 oder 48 Monate. Die genaue inhaltliche Leistung des Vertrags wird in den Bluechip Servicevertragsbedingungen 03/2009 definiert und festgelegt. Dieses Dokument finden Sie im VIP-Kundenbereich unte[r www.praxis](http://www.praxis-edv.de/)[edv.de.](http://www.praxis-edv.de/) Die Firma PRAXIS AG tritt als Mittler und Koordinator auf und ist beim Bestellung sowie etwaigen Problemen mit den Geräten erster Ansprechpartner für den Kunden.

# **Über Lieferscheinservice Bau-ELSE**

Der *Lieferscheinservice Bau-ELSE* dient als zentrale, automatisierte Schnittstelle zum digitalen Datenaustausch von Lieferscheinen und Begleitdokumenten Dokumente zwischen den Systemen des Baustoffherstellers, denen des Spediteurs und den Systemen der Schüttgut verarbeitenden Industrie. Die Lieferscheine werden im XML-Format sowie als PDF an das Portal übergeben, wo diese nun für die Systeme der anderen Seite zum Abruf und Weiterbearbeitung bereitstehen.

Der *Lieferscheinservice Bau-ELSE* beschleunigt die Prozesse der Datenverarbeitung zwischen Lieferant, Spediteur und Abnehmer und vermindert die Nachbearbeitung in der Verwaltung. Lieferanten schaffen die Voraussetzungen für eine enge Kundenbindung und Kunden wird die Beschaffung der Schüttgüter für alle anstehenden Bauvorhaben erleichtert.

Damit Baustoffhersteller vollständig ihren gesetzlich vorgeschriebenen Informationspflichten gegenüber den Kunden nachkommen können, ist es über den *Lieferscheinservice Bau-ELSE* möglich, auch die Leistungserklärung sowie weitere Produktinformationen zugängig zu machen. Der Vorteil für Kunden ist, es gibt nur ein System, über welches er all seine Leistungserklärungen der verschiedenen Hersteller abrufen kann, so dass somit das Suchen auf Hersteller- oder Händlerseiten nach Leistungserklärungen entfällt. Die Verbindung der Leistungserklärung zum Lieferschein erfolgt hinsichtlich explizit über den Lieferschein, so dass keine unberechtigten Zugriffe auf Dokumente möglich sind. Beide Dokumente werden, ganz wie es die gesetzlichen Vorgaben verlangen, für einen Zeitraum von 10 Jahren aufbewahrt und vom *Lieferscheinservice Bau-ELSE* zur Verfügung gestellt.

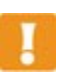

#### **Hinweis**

Für Abnehmer ist der Lfs-Service nur dann verfügbar, wenn der Lieferant bereits das Portal nutzt. Ist das der Fall, kann jeder Lieferant seinen Kunden selbst Zugang zu ihren (und nur zu ihren) Lieferscheinen gewähren.

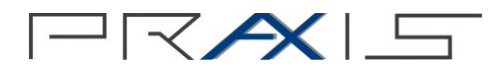

# **Aufbau und Funktionsweise**

Im folgenden Abschnitt werden die Funktionsweise und die dem *Lieferscheinservice Bau-ELSE* zugrunde liegende Technologie beschrieben.

### **Die Architektur des Gesamtsystems**

#### **Lieferscheinservice Bau-ELSE – ein firmApp**

Bau-ELSE ist ein modernes Portal in der Cloud, quasi Industrie 4.0 für die Schüttgut- und Rohstoffbranche. Bau-ELSE kann man sich wie eine Art Container vorstellen, in welchen sogenannte firmApps eingebunden werden können.

FirmApps sind kleine Softwareanwendungen, die aufeinander abgestimmt sind und verschiedene Steuerungs- und Kommunikationsebenen zwischen unterschiedlichen Beteiligten z.B. verschiedenen Unternehmen darstellen. Der *Lieferscheinservice Bau-ELSE* ist ein solches firmApp.

Jedes firmApp kann eine Kommunikationsebene für ein an einem Prozess beteiligten Partner sein. Die firmApps unterstützen die Prozessabläufe der Beteiligten, da sie individuell gestaltet werden und uneingeschränkt untereinander als auch mit externen Programmen kommunizieren können. Sie sorgen für einen optimalen Informations- sowie Datenfluss im Prozessablauf.

#### **Schnittstellen zum Datenexport**

Alle Informationen im *Lieferscheinservice Bau-ELSE* sind zum digitalen Export in andere Softwaresysteme wie die WDV2017 oder Fremdhersteller (SAP, Bauvision o.ä.) vorbereitet. So übergeben Sie alle vertriebsrelevanten Daten in Ihr CRM-System. Darüber hinaus kann eine Verbindung zu Bausoftware, Baustellenauswertung, Mengenermittlung, Bautagebuch und Mengenkalkulator inkl. der Möglichkeit individueller Erweiterungen in diesem Umfeld realisiert werden.

Die Schnittstelle des *Lieferscheinservice Bau-ELSE* wurde auf reinen HTTP-Webhandlern aufgesetzt. Die Kommunikation läuft somit immer über den Standard-HTTP-Port 80 und ist damit sehr Firewall-freundlich.

Ausführliche Informationen bezüglich der Schnittstelle finden Sie im Handbuch *Benutzerhandbuch Schnittstelle Bau- ELSE*, in dem die Schnittstellen von *Bau-ELSE* explizit beschrieben werden.

#### **Rollen im Lieferscheinservice Bau-ELSE**

Das *Lieferscheinservice Bau-ELSE* ist eine Plattform zum digitalen Austausch von Lieferscheinen inklusive aller zugehöriger Material- und Zusatzdaten. Es bildet somit die zentrale Schnittstelle zwischen den Systemen des-Lieferanten und den Systemen der verarbeitenden Industrie. Dementsprechend kann das *Lieferscheinservice Bau-ELSE* unter folgenden beiden Rollen genutzt werden:

- *Lieferant* Lieferanten nutzen das *Lieferscheinservice Bau-ELSE*, um Lieferscheine aus dem eigenen ERP-System einem Abnehmer zur Verfügung zu stellen. Über die Schnittstelle kann dafür gesorgt werden, dass die Lieferscheine im firmApp erstellt werden
- *Abnehmer* Abnehmer nutzen das *Lieferscheinservice Bau-ELSE*, um Lieferscheine zu empfangen und ggf. in Ihr ERP-System oder die Baussoftware zu importieren.

Es handelt sich hierbei um reine Funktionsrollen.

#### **Hinweis**

Des Weiteren können auch administrative Rolle vergeben werden. Diese sind aus Anwendersicht für den *Lieferscheinservice Bau-ELSE* nicht von Bedeutung.

#### **XML-Format**

Das Format der Lieferscheine ist Grundlage für eine Standardschnittstelle, mit deren Hilfe die Lieferscheine softwareübergreifend ausgetauscht werden können. In dieser Schnittstelle ist per XSD (XML Schema) das Format der Lieferscheine vorgegeben. ELSE benutzt ein angepasstes XSD, um alle Lieferscheine vor der Speicherung im System auf ihre Gültigkeit zu prüfen. Lieferscheine, die nicht den Schemata entsprechen, werden nicht im System gespeichert. So wird eine standardisierte Funktion des Lieferscheinaustausches gewährleistet. Bau-ELSE ist in der Lage, verschiedene XML-Schemata zu integrieren und voneinander zu unterscheiden. Auf diese Weise lassen sich verschiedene Lieferscheintypen realisieren.

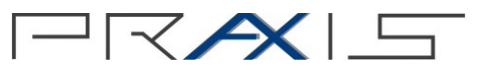

## **Benutzeroberfläche**

Im Folgenden soll ein Überblick über die Benutzeroberfläche des Portals gegeben werden. Die folgende Abbildung zeigt die Benutzeroberfläche nach der Anmeldung am Portal.

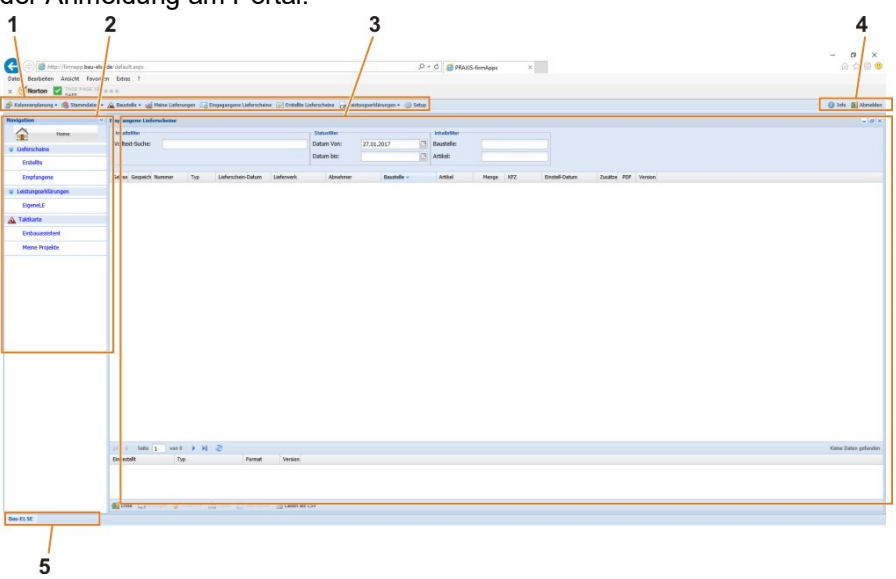

Abb. 1: Benutzeroberfläche *Lieferscheinservice Bau-ELSE*

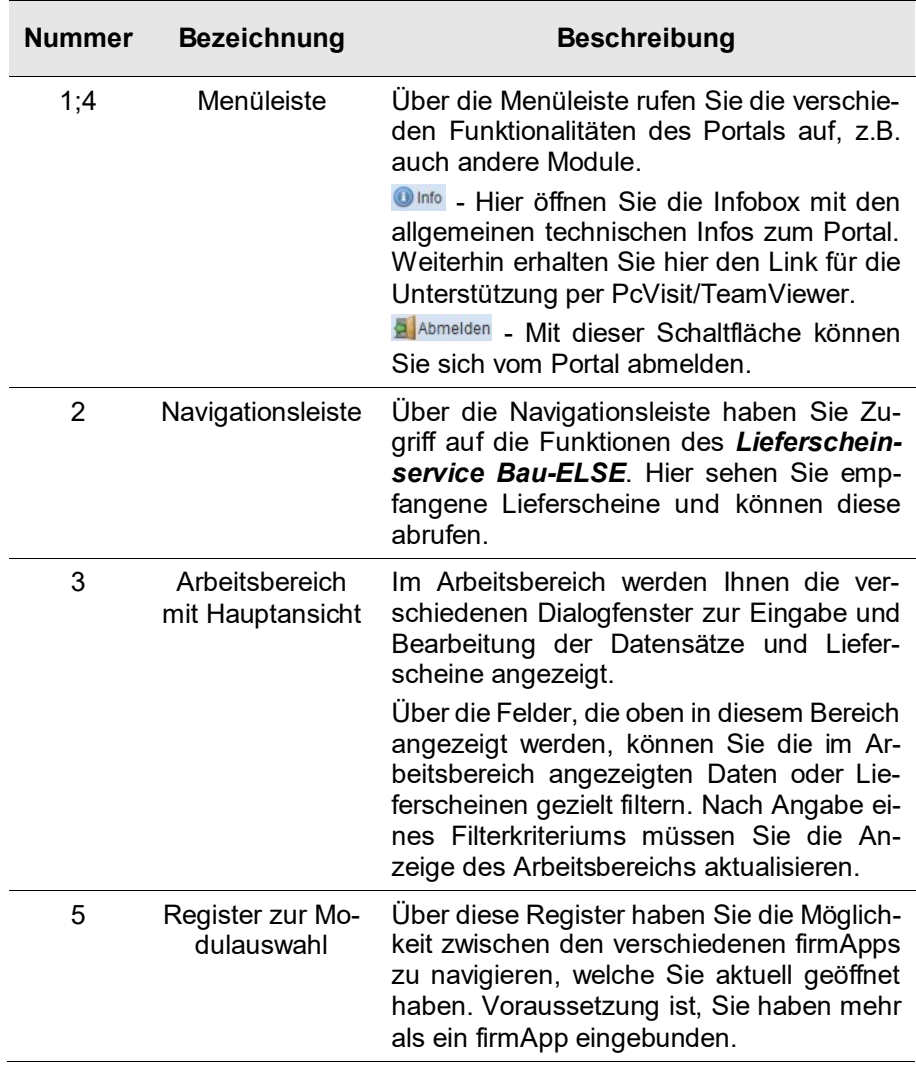

## **Schaltflächen und Symbole**

#### **Schaltflächen**

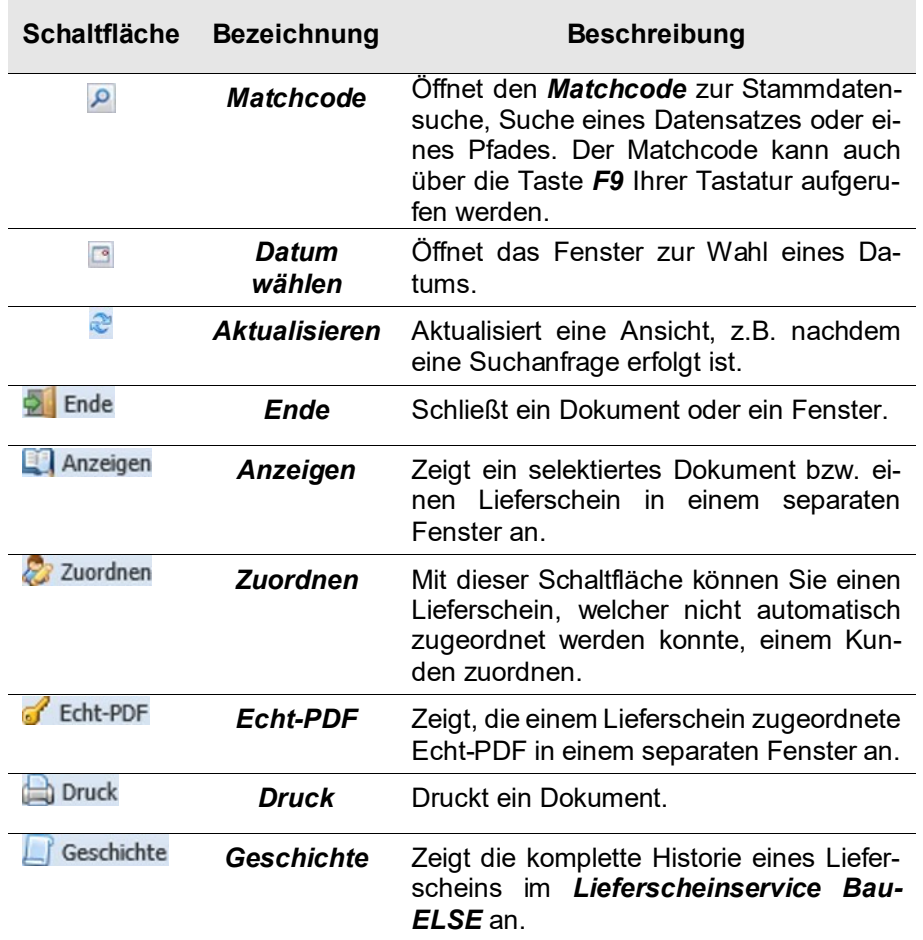

#### **Symbolerklärungen**

Beim Bearbeiten von elektronischen Lieferscheinen geben Symbole deren aktuellen Stand oder Status an. In folgender Tabelle werden die wesentlichen Symbole erläutert.

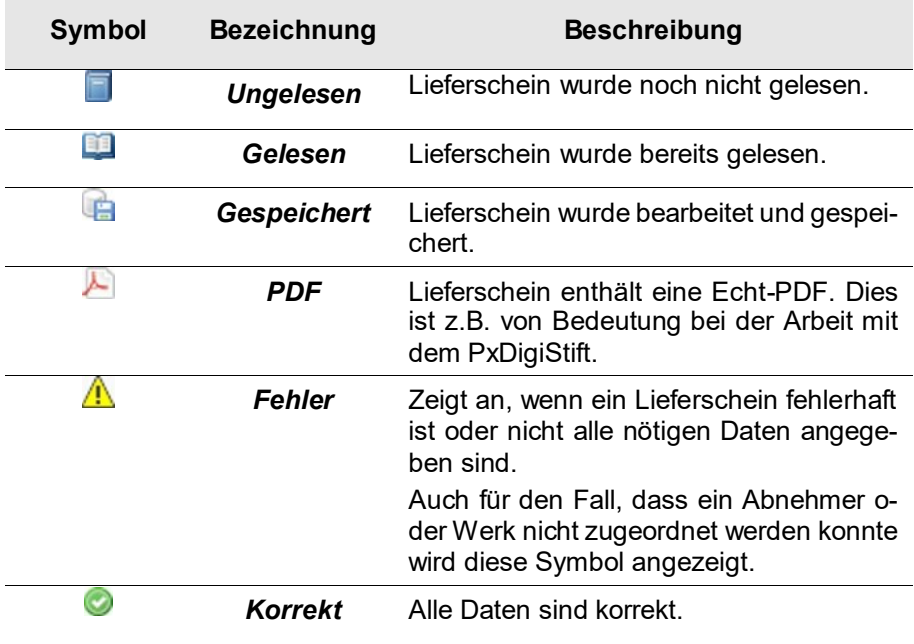

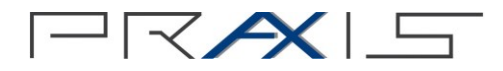

### **Optikanpassung von Listen**

Sie haben im *Lieferscheinservice Bau-ELSE* die Möglichkeit, Listen optisch an Ihre Bedürfnisse anzupassen. So besteht z.B. die Möglichkeit die Einträge der Liste für jede Spalte alphabetisch auf- oder absteigend zu sortieren oder Spalten ein- bzw. auszublenden.

#### **So passen Sie Listen optisch an:**

 Klicken Sie in der gewünschten Spalte der Liste, die Sie anpassen möchten, auf das Symbol . (Das Symbol wird erst sichtbar wenn Sie die Spalte angeklickt haben)

Es wird ein Kontextmenü angezeigt.

| <b>Erstellte Lieferscheine</b>                                                              |                                  |                       |                  |                                        |                                     |                         |                  |             |                       |               |
|---------------------------------------------------------------------------------------------|----------------------------------|-----------------------|------------------|----------------------------------------|-------------------------------------|-------------------------|------------------|-------------|-----------------------|---------------|
| <b>Inhaltsfilter</b>                                                                        |                                  |                       |                  | <b>Statusfilter</b>                    |                                     |                         |                  |             |                       |               |
| Volltext-Suche:                                                                             |                                  |                       |                  | 31.07.2010<br>Datum Von:<br>Datum bis: |                                     |                         | $\Box$           |             |                       |               |
|                                                                                             |                                  |                       |                  |                                        |                                     | $\Box$                  |                  |             |                       |               |
| Lieferschein-Datum Lieferwerk                                                               |                                  | Abnehmer              | <b>Baustelle</b> | v Artikel                              | KFZ                                 |                         | Einstell-Datum   |             | Zusätze PDF v Version |               |
| 27.08.2010                                                                                  |                                  |                       |                  | $\frac{A}{Z}$                          | Aufsteigend sortieren               |                         | 08.08.2013 14:10 | $\mathbf 1$ | R                     | $\mathbf 1$   |
| 25.11.2010                                                                                  |                                  |                       |                  | $\frac{z}{A}$                          |                                     |                         | 29.11.2010 15:17 | $\pmb{0}$   |                       | $\pmb{0}$     |
| 16.12.2010                                                                                  |                                  |                       |                  |                                        | Absteigend sortieren                |                         | 03.01.2011 09:55 | $\pmb{0}$   |                       | 0             |
| 16.12.2010                                                                                  |                                  |                       |                  | E<br>Spalten                           | Þ                                   | n                       | Neu              | $\bf{0}$    |                       | $\bf{0}$      |
| 07.02.2011                                                                                  |                                  |                       |                  | 1833722                                |                                     | $2$ $\triangledown$     | Gelesen          | $\bf{0}$    |                       | $\mathbf 1$   |
| 07.02.2011                                                                                  |                                  |                       |                  | 1533731KW                              |                                     | $\epsilon$ $\sqrt{ }$   | Gespeichert      | $\pmb{0}$   |                       | $\mathbf 1$   |
| 08.04.2011                                                                                  |                                  |                       |                  | 100                                    | $\overline{\mathbf{3}}$<br>$-10-10$ | F                       | Fehler           | $\pmb{0}$   |                       | 0             |
| 14.04.2011                                                                                  |                                  |                       |                  | 100                                    | $\overline{\mathbf{z}}$             | $\overline{\mathsf{v}}$ | Nummer           | $\pmb{0}$   |                       | $\bf{0}$      |
| 31.01.2011                                                                                  |                                  |                       |                  | 100                                    | <br>$\overline{2}$                  | $\overline{\mathsf{v}}$ |                  | $\bf{0}$    |                       | $\bf{0}$      |
| 08.03.2011                                                                                  |                                  |                       |                  | 100                                    | an an a                             |                         | Typ              | $\bf{0}$    |                       | $\bf{0}$      |
| 07.03.2011                                                                                  |                                  |                       |                  | 100                                    | V                                   | Lieferschein-Datum      | $\bf{0}$         |             | $\bf{0}$              |               |
| 08.04.2011                                                                                  |                                  |                       |                  | 100                                    | $\mathbf{z}$                        | $\triangledown$         | Lieferwerk       | $\bf{0}$    |                       | $\bf{0}$      |
| 18.03.2011                                                                                  |                                  |                       |                  | 100                                    | $\ddot{\phantom{1}}$                | $\triangledown$         | Abnehmer         | $\bf{0}$    |                       | $\bf{0}$      |
| 08.04.2011                                                                                  |                                  |                       |                  | 100                                    |                                     | $\frac{1}{2}$           | Baustelle        | $\bf{0}$    |                       | $\bf{0}$      |
| 07.03.2011                                                                                  |                                  |                       |                  | 100                                    | $\mathbf{v}$                        |                         | Artikel          | $\bf{0}$    |                       | $\bf{0}$      |
| 07.03.2011                                                                                  |                                  |                       |                  | 100                                    | u                                   | $\overline{\mathsf{v}}$ | KFZ              | $\bf{0}$    |                       | $\bf{0}$      |
| 17.08.2012                                                                                  |                                  |                       |                  | 1634120231                             |                                     | $\overline{\mathbf{v}}$ | Einstell-Datum   | $\bf{0}$    |                       | 3             |
| 27.04.2011                                                                                  |                                  |                       |                  | 413300                                 |                                     | $\overline{\mathbf{v}}$ | Zusätze          | $\bf{0}$    |                       | $\bf{0}$      |
| 11.06.2011                                                                                  |                                  |                       |                  | 1783866ALP                             |                                     | $\overline{\mathbf{v}}$ |                  | $\bf{0}$    |                       | $\bf{0}$      |
| 02.08.2011                                                                                  |                                  |                       |                  | 90011                                  |                                     |                         | PDF              | $\bf{0}$    |                       | $\bf{0}$      |
| 02.08.2011                                                                                  |                                  | <b>STATE</b>          |                  | 90011                                  |                                     |                         | PDFUrl           | $\bf{0}$    |                       | $\mathbf{0}$  |
|                                                                                             |                                  |                       |                  |                                        |                                     | $\Box$                  | <b>XMLUrl</b>    |             |                       | $\rightarrow$ |
| $\lVert \cdot \rVert$ Seite 1<br>Eingestellt                                                | von 2<br>$\triangleright$<br>Typ | $M \gtrsim$<br>Format | Version          |                                        |                                     | $\Box$                  | <b>HTMLUrl</b>   |             | Anzeige 1 - 25 von 31 |               |
|                                                                                             |                                  |                       |                  |                                        |                                     | E                       | LfsKey           |             |                       |               |
|                                                                                             |                                  |                       |                  |                                        |                                     | $\sqrt{2}$              | Version          |             |                       |               |
|                                                                                             |                                  |                       |                  |                                        |                                     |                         |                  |             |                       |               |
| <b>D</b> Ende <b>El Anzeigen</b> 22 Zuordnen <b>C</b> Echt-PDF <b>ADDruck El Geschichte</b> |                                  |                       |                  |                                        |                                     |                         |                  |             |                       |               |

Abb. 2: Optikanpassung von Listen

Um Zeileneinträge der Liste alphabetisch zu sortieren, stehen die Punkte *Aufsteigend sortieren* und *Absteigend sortieren* zu Verfügung.

Über den Eintrag *Spalten* können Sie ausgewählte Spalten, bzw. Felder in Listen ein- oder ausblenden. Um eine Spalte einzublenden, müssen Sie im angezeigten Kontextmenü den Haken vor dem gewünschten Eintrag setzen. Um eine Spalte auszublenden, müssen Sie den Haken vor dem zugehörigen Eintrag entfernen.

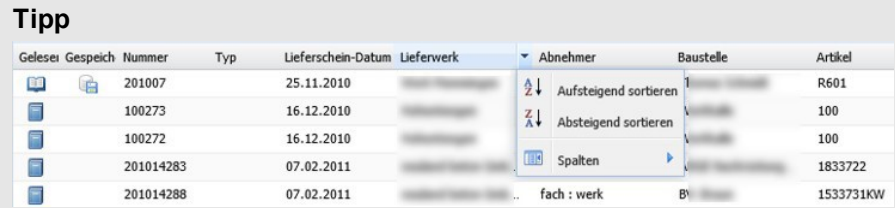

In obiger Abbildung markiert sehen Sie die Sortierfunktion, welche bei allen in der Tabelle vorhandenen Spalten zur Verfügung steht. Durch Klick auf die Überschriftenzeile sortieren Sie die Reihenfolge der Dokumente wie gewünscht aufsteigend oder absteigend.

i

# **Arbeiten mit dem Lieferscheinservice Bau-ELSE**

Bevor Sie beginnen, stellen Sie sicher, dass Sie die Zugangsdaten für Ihr *Lieferscheinservice Bau-ELSE* bekommen haben. Anschließend können Sie mit der Arbeit beginnen.

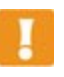

#### **Hinweis**

Beachten Sie, dass für die Ausführung der im Folgenden beschriebenen Punkte, die benötigten Nutzer-Rechte vergeben sein müssen.

### **Administration**

Wenn der Account unter dem Sie sich an das Lieferscheinportal angemeldet haben über die notwendigen Rechte verfügt, bzw. der hierfür notwendigen Rolle angehört, können Sie im Lieferscheinportal administrative Tätigkeiten ausführen, wie z.B. Nutzer und Werke bearbeiten. Einige Datensätze lassen sich jedoch nur durch Mitarbeiter der Firma PRAXIS AG anlegen.

#### **Wer darf was anlegen?**

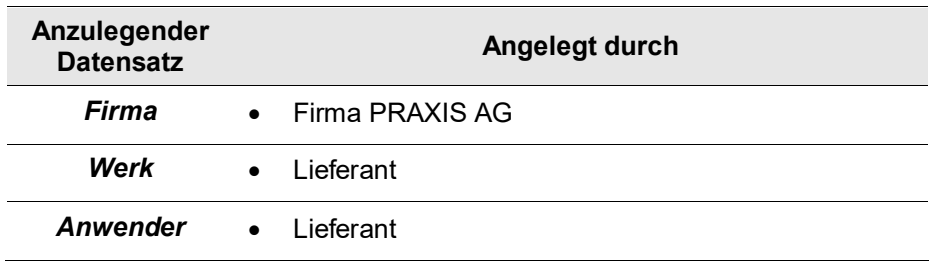

#### **Als Abnehmer am Portal anmelden**

Hat Sie ein Lieferant als Abnehmer im Portal hinzugefügt, so erhalten Sie vom *Lieferscheinservice Bau-ELSE* eine E-Mail an Ihre E-Mail-Adresseüber welche Sie Ihren Account freischalten können.

#### **So schalten Sie Ihren Account frei:**

Ausgangspunkt: Sie haben vom *Lieferscheinservice Bau-ELSE* die E-Mail vom zum Regisitrieren bekommen.

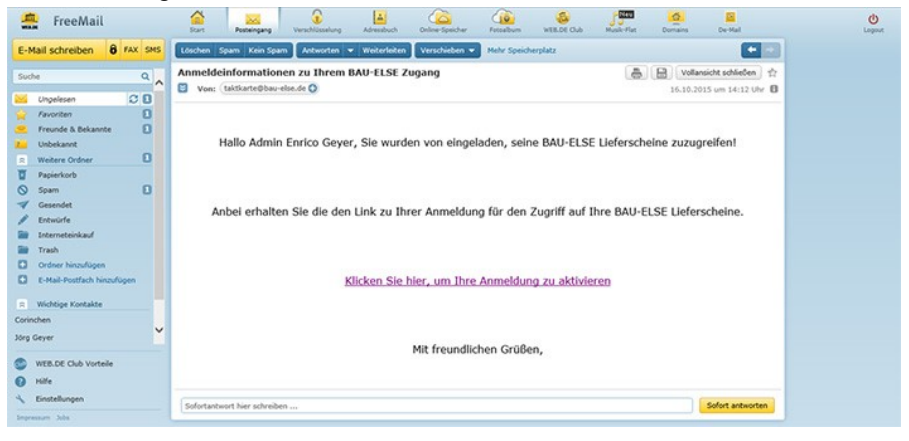

1. Klicken Sie auf den in der E-Mail enthaltenen Link.

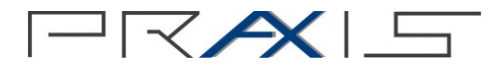

Sie werden auf die folgende Webseite geleitet.

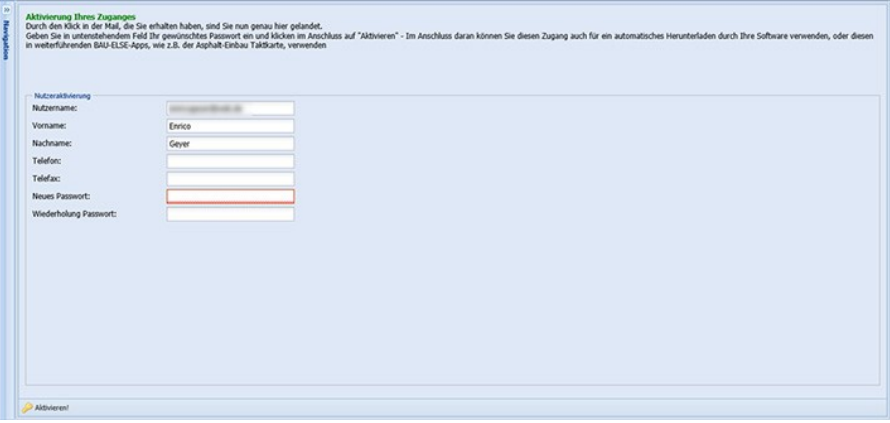

- 2. Vervollständigen Sie hier Ihre Daten und vergeben Sie selbständig ein Passwort für die Anmeldung am Portal.
- 3. Klicken Sie auf die Schaltfläche Aktivieren <sup>2 Aktivieren!</sup>, um Ihren Account freizuschalten.

Das Portal wird geöffnet und Sie können nun Ihre Lieferscheine abrufen.

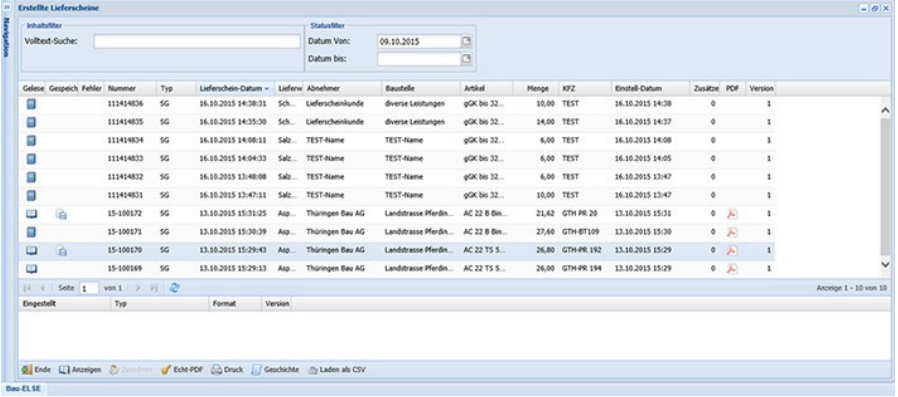

### **Lieferscheine**

#### **Erhaltene Lieferscheine**

Alle Lieferscheine, welche für diesen Account existieren, unter dem Sie angemeldet sind, werden Ihnen im Portal in einer Übersicht dargestellt.

**So rufen Sie die Übersicht der erhaltenen Lieferscheine auf:**

1. Wählen Sie in der Menüleiste den Punkt *Eingegangene* . Alternativ können Sie in der Navigationsleiste links *Lieferscheine Empfangene* wählen.

Es werden alle von Ihnen empfangenen Lieferscheine in einer Liste angezeigt.

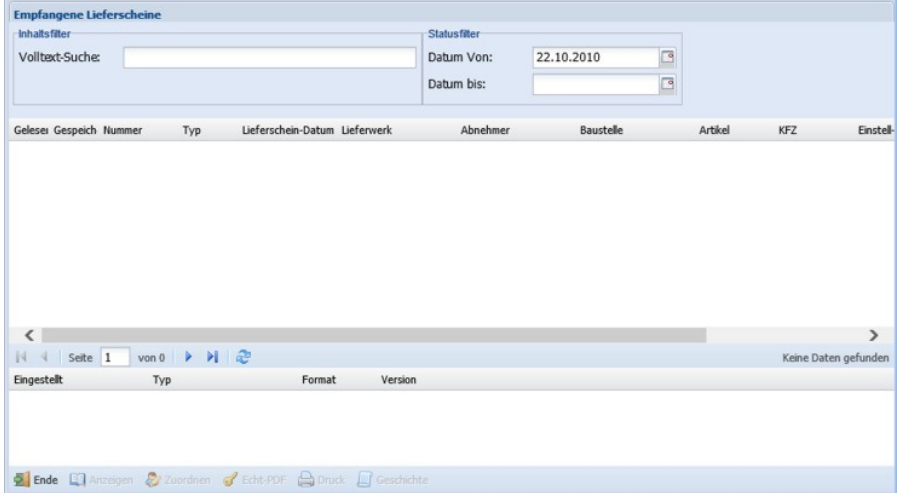

Abb. 3: Dialogfenster *Empfangene Lieferscheine*

| <b>Parameter</b>            | <b>Beschreibung</b>                                                                                                    |
|-----------------------------|----------------------------------------------------------------------------------------------------|
| <i><b>Inhaltsfilter</b></i> | Hier können Sie eine Volltextsuche über alle<br>Spalten der im Dialog angezeigten Liste durch-<br>führen. Geben Sie den gewünschten Suchbe-<br>griff einfach im Feld Volltext-Suche ein                                                                                                   |
| <b>Statusfilter</b>         | Tragen Sie im Feld Datum Von das Datum des<br>Tages ein, ab welchen Sie die Lieferscheine<br>einsehen möchten. Hier wird automatisch das<br>aktuelle Tagesdatum vorgeschlagen. Dieses<br>kann jedoch geändert werden. Zur Auswahl<br>können Sie die Schaltfläche Datumswahl<br>verwenden. |
|                             | Wenn Sie alle innerhalb eines bestimmten Zeit-<br>raums empfangenen Lieferscheine sehen<br>möchten, können Sie im Feld Datum bis den<br>Tag angeben, bis zu dem die Lieferscheine an-<br>gezeigt werden sollen.<br>Die Filterung erfolgt in Bezug auf das Einstell-<br>datum.             |

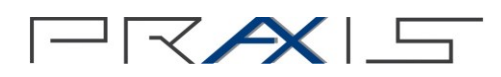

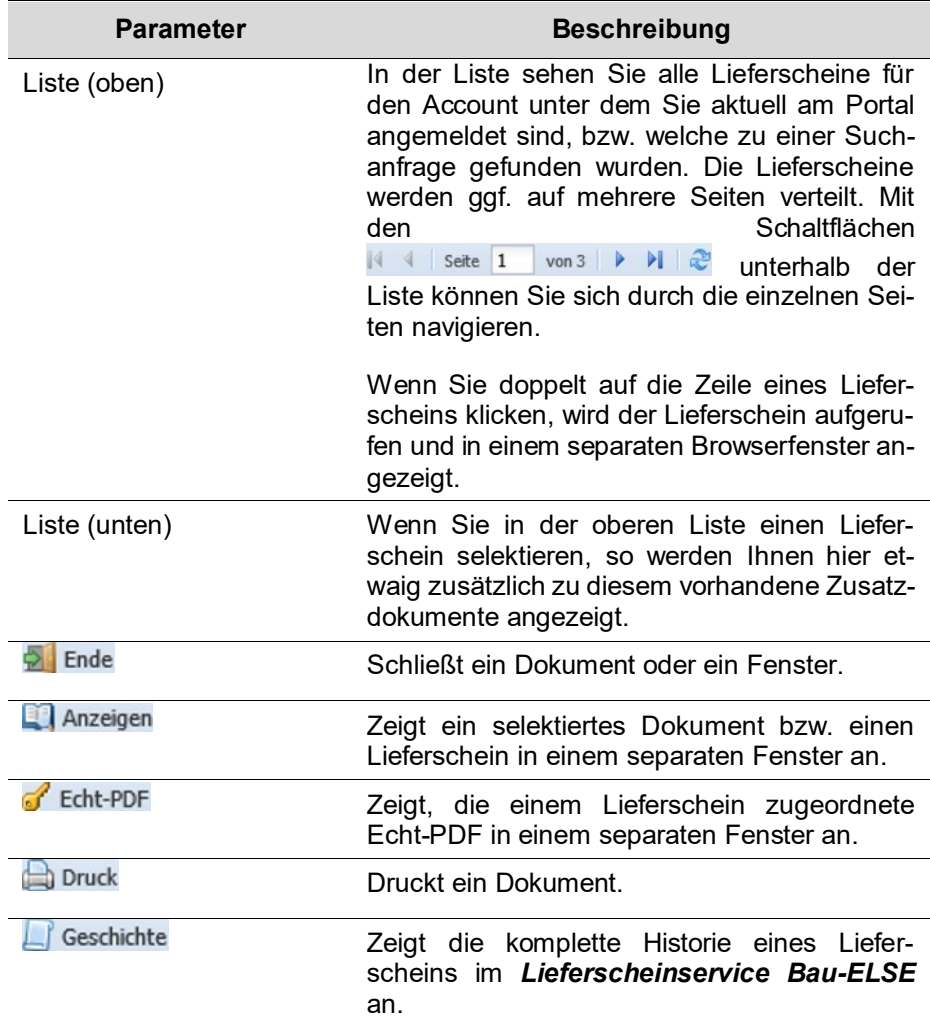

#### **Lieferscheine suchen**

Lieferscheine können Sie ganz einfach über, die im Lieferschein-Dialog integrierte, Volltextsuche suchen.

#### **So suchen Sie Lieferscheine:**

1. Ausgangspunkt: Sie haben das Fenster *Erstellte Lieferscheine* oder *Empfangene Lieferscheine* geöffnet.

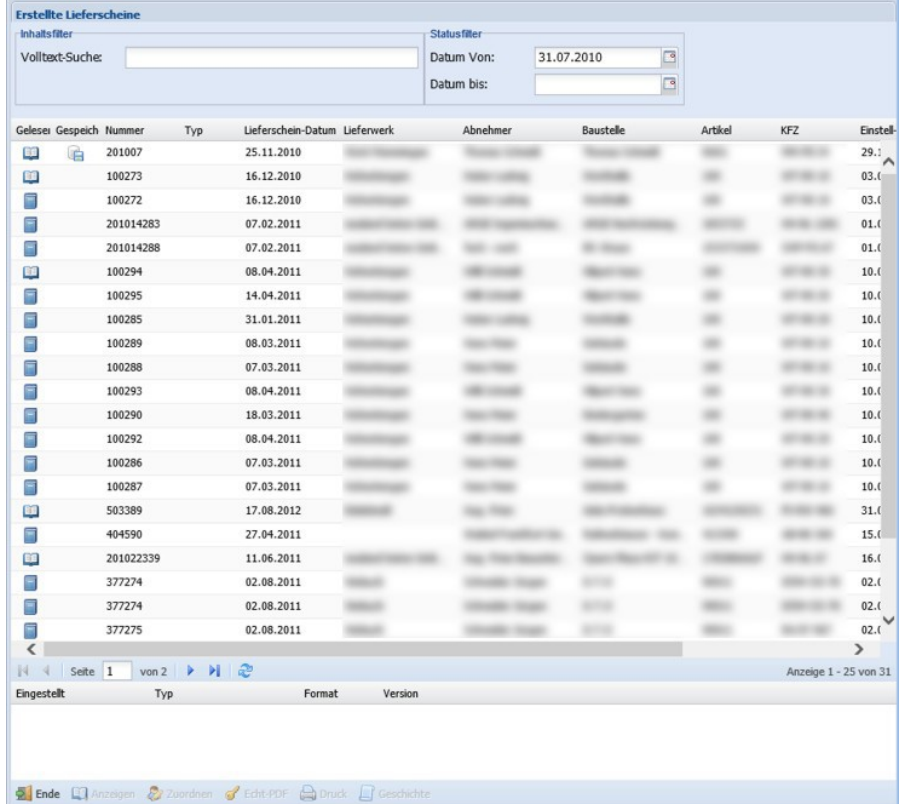

2. Geben Sie den gewünschten Suchbegriff im Feld *Volltext-Suche* ein.

Ihre Suchanfrage wird ausgeführt und das Suchergebnis anschließend in Listenform angezeigt, siehe folgende Abbildung.

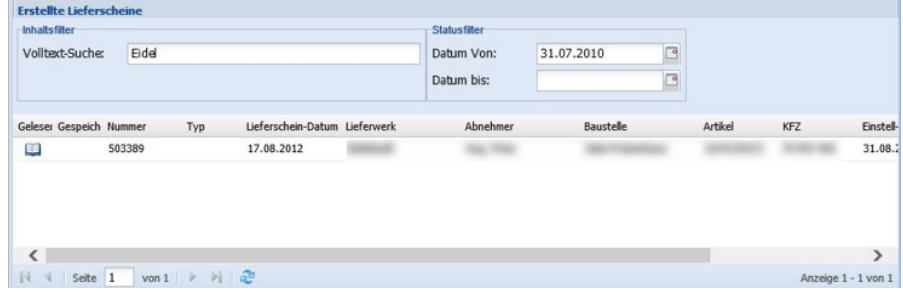

Abb. 4: Suchergebnis einer erweiterten Lieferschein- Suche

Wenn Sie doppelt auf die Zeile eines Lieferscheins klicken, wird der Lieferschein aufgerufen und in einem separaten Browserfenster angezeigt.

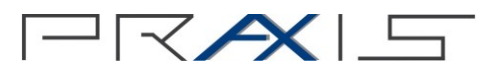

#### **Lieferschein anzeigen**

Sie können sich die Lieferscheine, welche Sie erstellt oder empfangen haben, in einem allgemeingültigen Format im Browser anzeigen lassen.

#### **So zeigen Sie einen Lieferschein an:**

1. Ausgangspunkt: Sie haben das Fenster *Erstellte Lieferscheine* oder *Empfangene Lieferscheine* geöffnet.

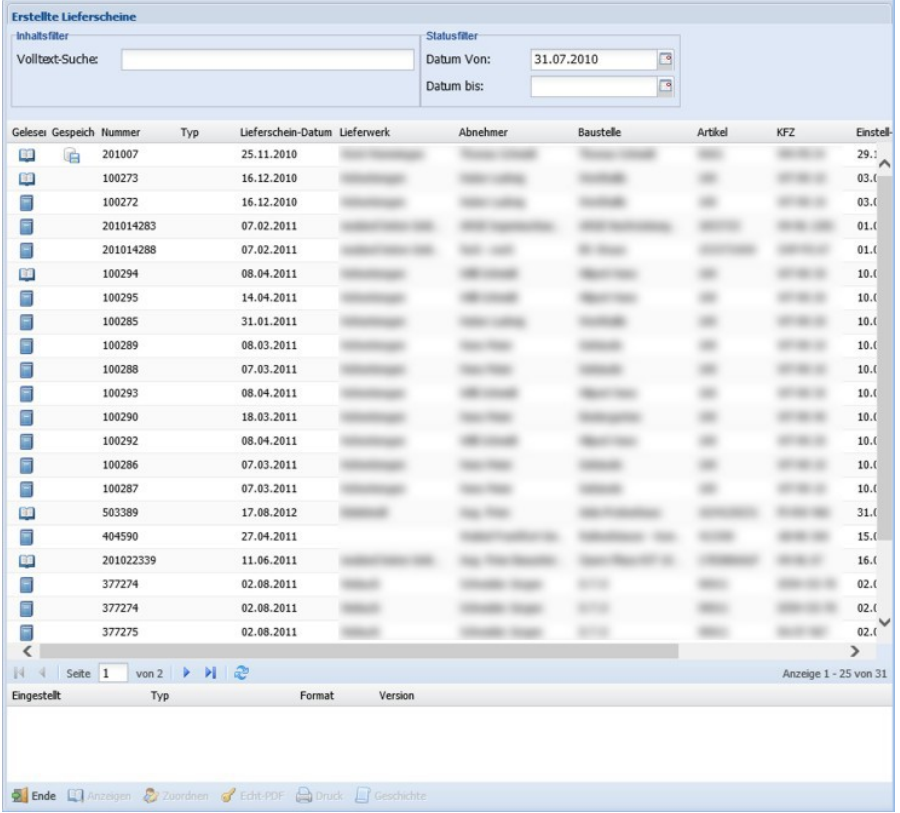

2. Klicken Sie in der Liste der Lieferscheine doppelt auf den Zeileneintrag des gewünschten Lieferscheins, welchen Sie angezeigt haben möchten, bzw. klicken Sie auf die Schaltfläche Anzeigen **& Anzeigen**, um einen Lieferschein anzuzeigen

Der Lieferschein wird in einem separaten Browserfenster angezeigt.

Im oberen Bereich des angezeigten Lieferscheins befinden sich zwei Schaltflächen zum Exportieren des Lieferscheins. Genauere Informationen hierzu finden Sie im Abschnitt *Lieferscheine exportieren* in diesem Handbuch.

#### **Lieferscheine mit Echt-PDF**

Im *Lieferscheinservice Bau-ELSE* können auch Echt-PDF's, also richtige PDF-Dateien zur Verfügung gestellt werden. Echt-PDF's werden z.B. verwendet, wenn der *PxDigiStift©* zum Unterschreiben von Lieferscheinen oder sonstigen Belegen verwendet wird. Hierbei steht am Ende das unterschriebene Dokument immer in reiner PDF-Form zur Verfügung. Dieses wird anschließend zusammen mit dem elektronisch vorliegenden Dokument im *Lieferscheinservice Bau-ELSE* zur Verfügung gestellt. Ob ein elektronischer Lieferschein mit einer Echt-PDF versehen ist, ist direkt anhand der Liste der Lieferscheine am Symbol ersichtlich, siehe nachfolgende Abbildung.

| Navigation<br><b>RC</b>       | <b>Erstellte Lieferscheine</b>              |              |          |           |            |                |                  |                       |                       | Symboliciste |
|-------------------------------|---------------------------------------------|--------------|----------|-----------|------------|----------------|------------------|-----------------------|-----------------------|--------------|
| €<br>Home                     | <b>Inhaltsfilter</b><br><b>Statusfilter</b> |              |          |           |            |                |                  |                       |                       |              |
|                               | Volltext-Suche:                             |              |          |           | Datum Von: | 01.08.2010     | P                |                       |                       |              |
| <b>Udescheine</b>             |                                             |              |          |           | Datum bis: |                | B                |                       |                       |              |
| Entailte                      |                                             |              |          |           |            |                |                  |                       |                       |              |
| Empfangene                    | Lieferschein-Datum Lieferwerk               |              | Abnehmer | Baustelle | Artikel    | KFZ            | Einstell-Datum   | Zusätze PDF - Version |                       |              |
| Fehlerhafte                   | 27.08.2010                                  |              |          |           |            | <b>SERVICE</b> | 08.08.2013 14:10 | 1 <sub>k</sub>        |                       |              |
|                               | 25.11.2010                                  |              |          |           |            |                | 29.11.2010 15:17 | $\circ$               | $\circ$               |              |
| <b>Verwaltung</b>             | 16.12.2010                                  |              |          |           |            |                | 03.01.2011 09:55 | ۰                     | ۰                     |              |
| Firma                         | 16.12.2010                                  |              |          |           |            |                | 03.01.2011 09:55 | ۰                     | ۰                     |              |
| Werke/Baustellen              | 07.02.2011                                  |              |          |           |            |                | 01.03.2011 11:57 | ۰                     | $\mathbf{1}$          |              |
|                               | 07.02.2011                                  |              |          |           |            |                | 01.03.2011 12:02 | ٥                     | t.                    |              |
| Anwender                      | 08.04.2011                                  |              |          |           |            |                | 10.05.2011 16:12 | ۰                     | ۰                     |              |
|                               | 14.04.2011                                  |              |          |           |            |                | 10.05.2011 16:12 | ٥                     | ۰                     |              |
|                               | 31.01.2011                                  |              |          |           |            |                | 10.05.2011 16:12 | ۰                     | $\Phi$                |              |
|                               | 08.03.2011                                  |              |          |           |            |                | 10.05.2011 16:12 | ٥                     | $\Phi$                |              |
|                               | 07.03.2011                                  |              |          |           |            |                | 10.05.2011 16:12 | ۰                     | ō                     |              |
|                               | 08.04.2011                                  |              |          |           |            |                | 10.05.2011 16:12 | $\mathfrak o$         | $\circ$               |              |
|                               | 18.03.2011                                  |              |          |           |            |                | 10.05.2011 16:12 | o.                    | $\Phi$                |              |
|                               | 08.04.2011                                  |              |          |           |            |                | 10.05.2011 16:12 | $\Phi$                | $\Phi$                |              |
|                               | 07.03.2011                                  |              |          |           |            |                | 10.05.2011 16:12 | ۰                     | ۰                     |              |
|                               | 07.03.2011                                  |              |          |           |            |                | 10.05.2011 16:12 | ۰                     | ۰                     |              |
|                               | 17.08.2012                                  |              |          |           |            |                | 31.08.2012 11:06 | ۰                     | 3                     |              |
|                               | 27.04.2011                                  |              |          |           |            |                | 15.06.2011 19:58 | ۰                     | ۰                     |              |
|                               | 11.06.2011                                  |              |          |           |            |                | 16.06.2011 10:42 | ٥                     | ۰                     |              |
|                               | 02.08.2011                                  |              |          |           |            |                | 02.08.2011 10:50 | ۰                     | $\circ$               |              |
| <b>Geöffnete Fenster</b><br>全 | 02.08.2011                                  |              |          |           |            |                | 02.08.2011 11:00 | ۰                     | $\checkmark$<br>0     |              |
| Erstellte Lieferscheine       | $\epsilon$                                  |              |          |           |            |                |                  |                       | >                     |              |
|                               | IV V Seite 1                                | von 2 ▶ ▶ ②  |          |           |            |                |                  |                       | Anzeige 1 - 25 von 31 |              |
|                               | <b>Eingestellt</b>                          | Typ          | Format   | Version   |            |                |                  |                       |                       |              |
|                               | 08.08.2013 14:17                            | Pumpenschein | 归        | 1         |            |                |                  |                       |                       |              |

Abb. 5: Echt-PDF im *Lieferscheinservice Bau-ELSE*

#### **So rufen Sie eine Echt-PDF zu einem Lieferschein auf:**

1. Ausgangspunkt: Sie haben das Fenster *Erstellte Lieferscheine* oder *Empfangene Lieferscheine* geöffnet.

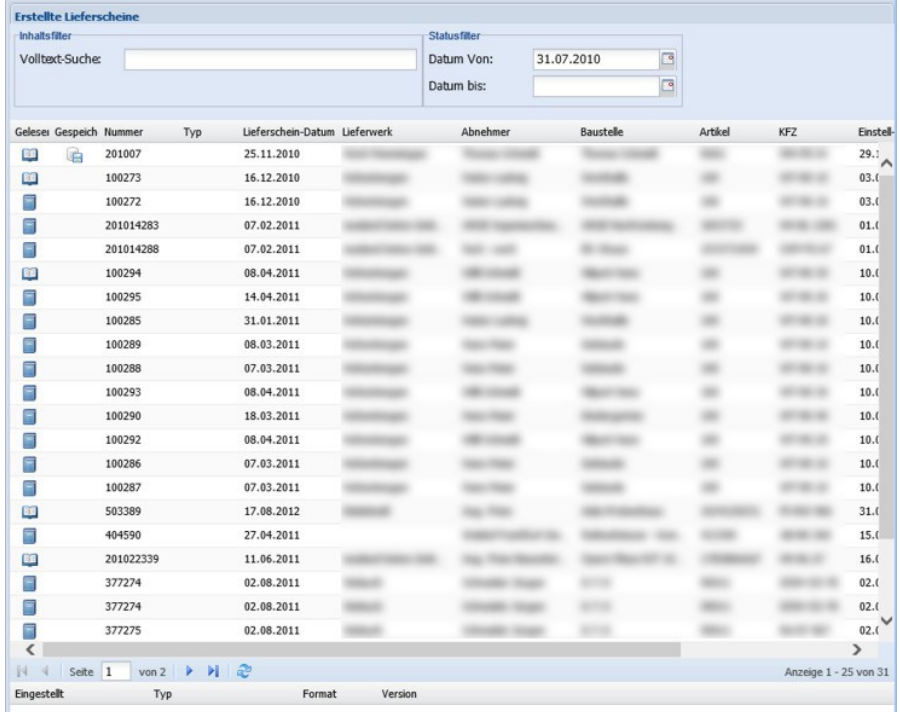

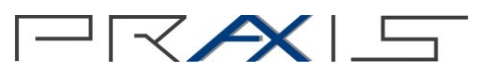

2. Führen Sie ggf. eine Suche nach dem gewünschten Lieferschein durch. Lieferscheine, die über eine Echt-PDF verfügen haben in der Spalte *PDF* das Symbol **.** 

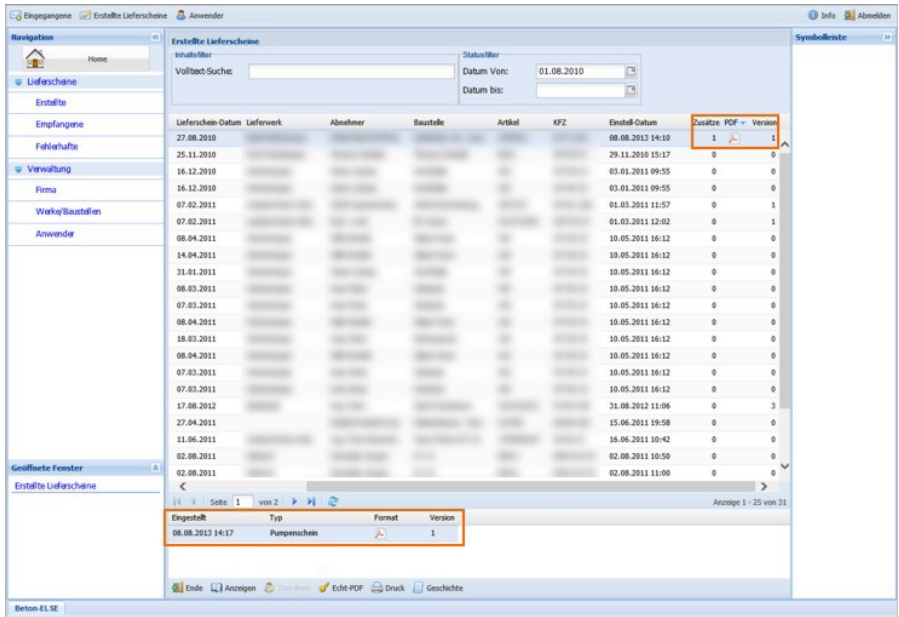

Wenn Sie den gewünschten Lieferschein mit der Echt-PDF gefunden haben, können Sie sich diese PDF-Datei anzeigen lassen. In der unteren Liste des Lieferschein-Dialogs ist ersichtlich, um welches Dokument (Lieferschein, Begleitdokument, etc.) es sich bei der PDF-Datei handelt.

3. Selektieren Sie den gewünschten Lieferschein und klicken Sie auf die Schaltfläche & Echt-PDF

Die PDF wird aufgerufen. Sie können diese auch auf Ihren Geräten speichern.

#### **Lieferscheine exportieren**

Sie können einen Lieferschein, welchen Sie sich gerade im geöffneten Browser anzeigen lassen, direkt exportieren und abspeichern.

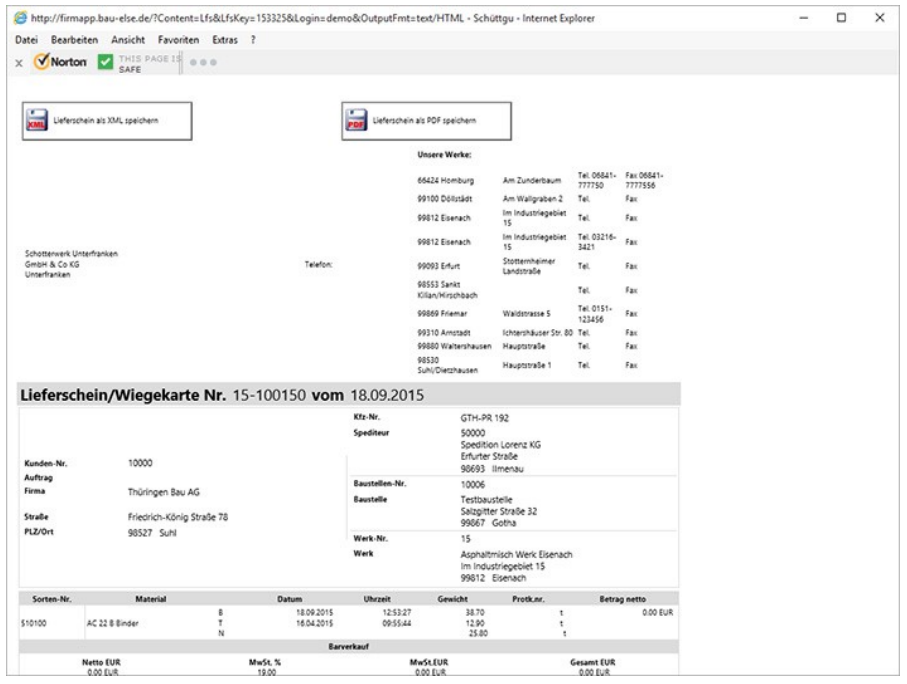

Abb. 6: Beispiel eines Lieferscheins

Im oberen Teil des angezeigten Lieferscheins befinden sich hierzu die folgenden zwei Schaltflächen.

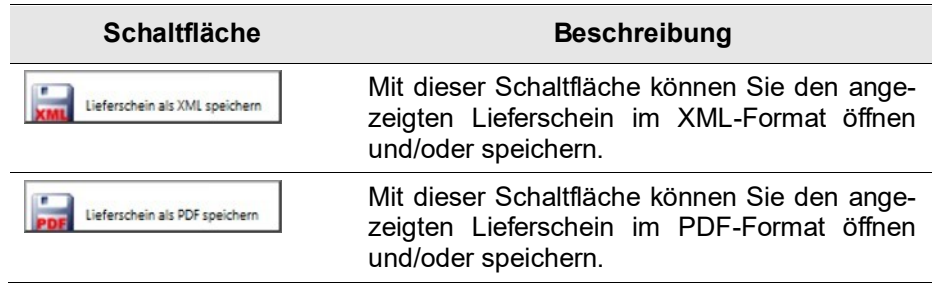

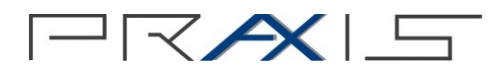

# **Problembehandlung**

Bei auftretenden Fehlern ist es mitunter schon ausreichend das Portal mit der Taste *F5* oder *Strg* + *F5* neu zu laden.

### **Das firmApp als vertrauenswürdige Seite registrieren**

Es können Probleme auftreten, wenn Sie das *firmApp* nicht als vertrauenswürdige Seite im Internetbrowser hinterlegt haben.

#### **Internet-Explorer 10.0 / 11.0**

#### **So hinterlegen Sie das genutzte firmApp als vertrauenswürdige Seite:**

- 1. Melden Sie sich mit Ihren Zugangsdaten am *firmApp* Portal an.
- 2. Wählen Sie in der Menüleiste des Internetexplorers den Menüpunkt *Extras* und anschließend den Eintrag *Internetoptionen* aus.

Das Dialogfenster *Internetsicherheit* wird angezeigt.

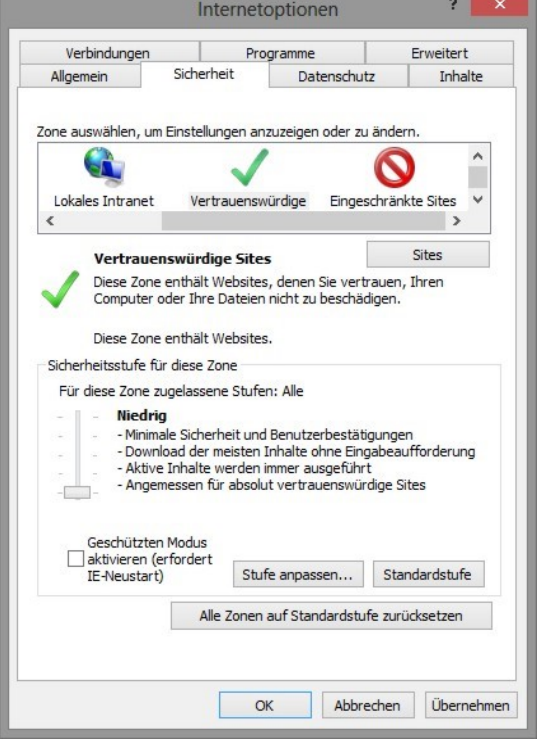

- 3. Selektieren Sie im Register *Sicherheit* die Zone *Vertrauenswürdige Sites* und setzen Sie dort die *Sicherheitsstufe dieser Zone* auf *niedrig*:
- 4. Klicken Sie anschließend auf die Schaltfläche **Sites** sites und fügen im Folgenden die firmApp Seite in die Liste der vertrauenswürdigen Seiten hinzu.

Das Dialogfenster *Vertrauenswürdige Sites* wird angezeigt. Dort wird nun die aktuelle genutzte Internetseite vorgeschlagen.

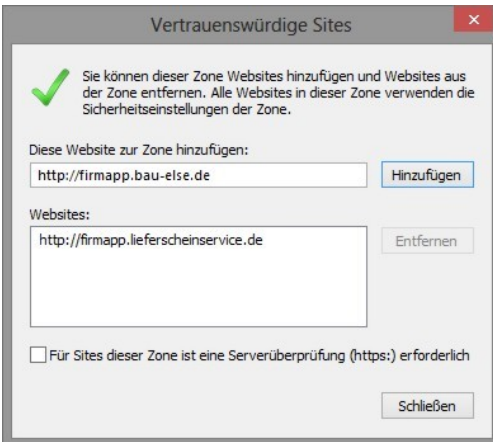

Abb. 7: Dialogfenster *Vertrauenswürdige Sites*

5. Klicken Sie hier auf die Schaltfläche Hinzufügen.

Um die Seite hinzufügen zu können, darf der Haken bei der Option *Für Sites dieser Zone ist eine Serverüberprüfung (https:) erforderlich (Requires Server verification)* nicht gesetzt sein.

6. Drücken Sie die Schaltfläche **Schließen** .

Die Seite wurde als vertrauenswürdige Seite festgelegt.

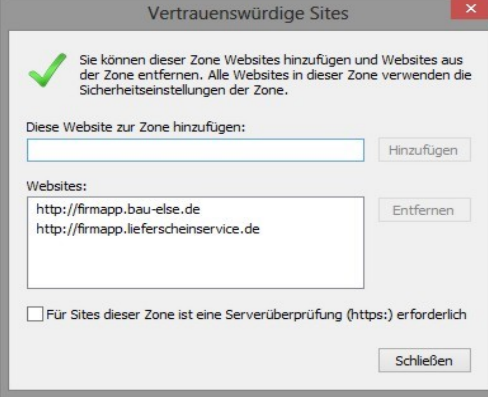

Abb. 8: Seite hinzugefügt

### **Weitere Sicherheitseinstellungen**

#### **Cookies und Java-Applets**

Prüfen Sie in den Sicherheitseinstellungen, dass Cookies und Java-Applets aktiviert sind.

#### **So prüfen Sie diese Einstellungen:**

- 1. Melden Sie sich mit Ihren Zugangsdaten am *firmApp* Portal an.
- 2. Wählen Sie in der Menüleiste des Internetexplorers den Menüpunkt *Extras* und anschließend den Eintrag *Internetoptionen* aus.

Das Dialogfenster *Internetsicherheit* wird angezeigt.

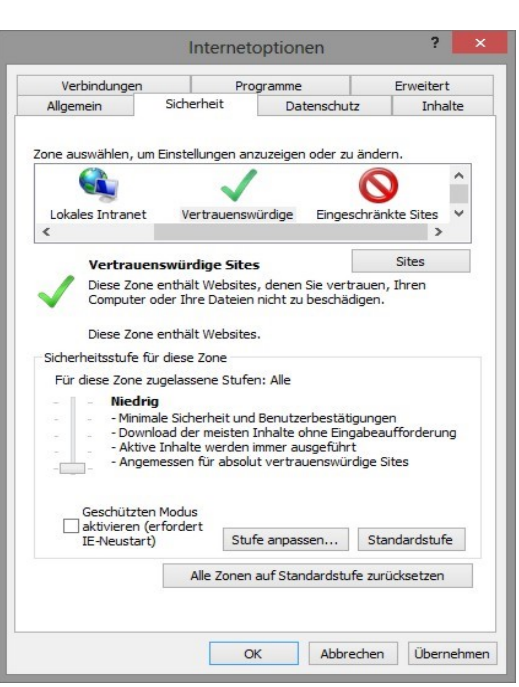

- 3. Selektieren Sie das Register *Sicherheit*.
- 4. Klicken Sie auf die Schaltfläche *Stufe anpassen* .

Das Dialogfenster *Sicherheitseinstellungen - Internetzone* wird angezeigt.

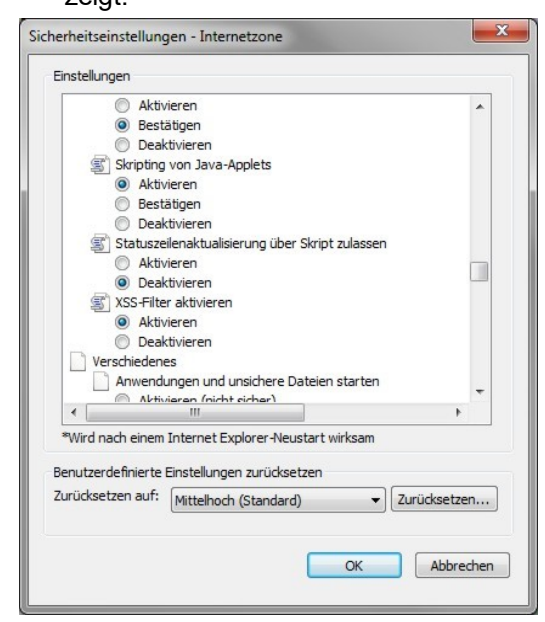

Abb. 9: Dialog Sicherheitseinstellungen

- 5. Prüfen Sie in den Sicherheitseinstellungen, dass folgende Einstellungen gesetzt sind:
	- Cookies sind aktiviert und zugelassen
	- Java Applets werden nicht blockiert
- 6. Schließen Sie den Dialog mit der Schaltfläche *OK* .

Sie haben in den Sicherheitseinstellungen geprüft, dass Cookies und Java-Applets aktiviert sind.

 $\exists$   $\forall$   $\forall$   $\forall$ 

#### **Pop-Up Blocker**

Sofern Sie einen globalen Pop-Up Blocker aktiviert haben, geben Sie in den Pop-Up Blocker Einstellungen Ihre *firmApp* Seite frei:

#### **So geben Sie die firmApp Seite frei:**

- 1. Melden Sie sich mit Ihren Zugangsdaten am *firmApp* Portal an.
- 2. Wählen Sie in der Menüleiste des Internetexplorers den Menüpunkt *Extras* und anschließend den Eintrag *Popupblocker Popupblockereinstellungen* aus.

Das Dialogfenster *Popupblockereinstellungen* wird angezeigt.

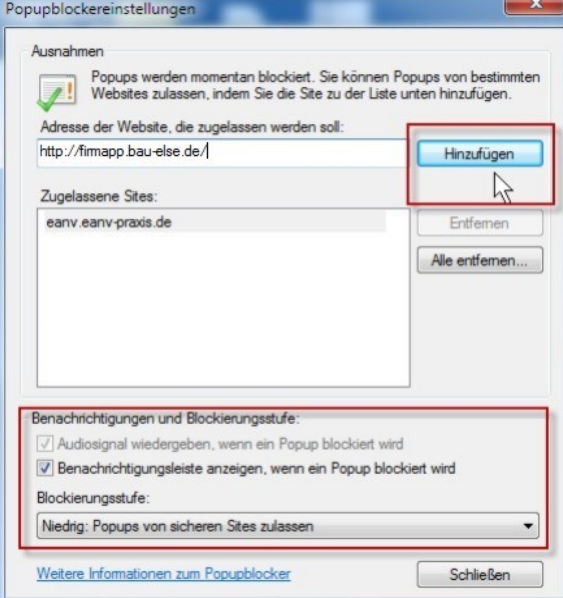

Abb. 10: Dialog *Popupblockereinstellungen*

- 3. Klicken Sie hier auf die Schaltfläche Hinzufügen], um diese Seite hinzuzufügen.
- 4. Wählen Sie weiterhin die Blockierungsstufe *Niedrig*.
- 5. Klicken Sie anschließend auf die Schaltfläche *Schließen* .

Sie haben die Pop-Ups für diese Seite frei gegeben.

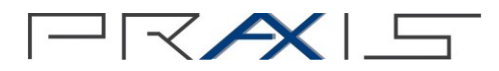

### **Prüfliste Systemumgebung**

Zum Ausschluss systemseitiger Störungen in firmApp - Anwendungen bitten wir Sie, die im Folgenden aufgeführten Punkte zu prüfen. Diese Aufstellung dient als Checkliste – sofern Sie alle empfohlenen Einstellungen vorgenommen haben, und dennoch Störungsmeldungen erhalten, bitten wir Sie diese Liste vollständig ausgefüllt mit der Beschreibung der genauen Störung an unsere Service-Line zu übermitteln.

Beachten Sie auch die im Abschnitt *Systemvoraussetzungen* beschriebenen Hardware- und Softwareanforderungen für firmApps.

#### **Internet Browser**

Es wird unbedingt empfohlen, den Microsoft Internet-Explorer 10.0 besser 11.0 einzusetzen. Die aktuellen Versionen Opera und Firefox führen sporadisch zu Problemen und können "Aussetzer" zur Folge haben.

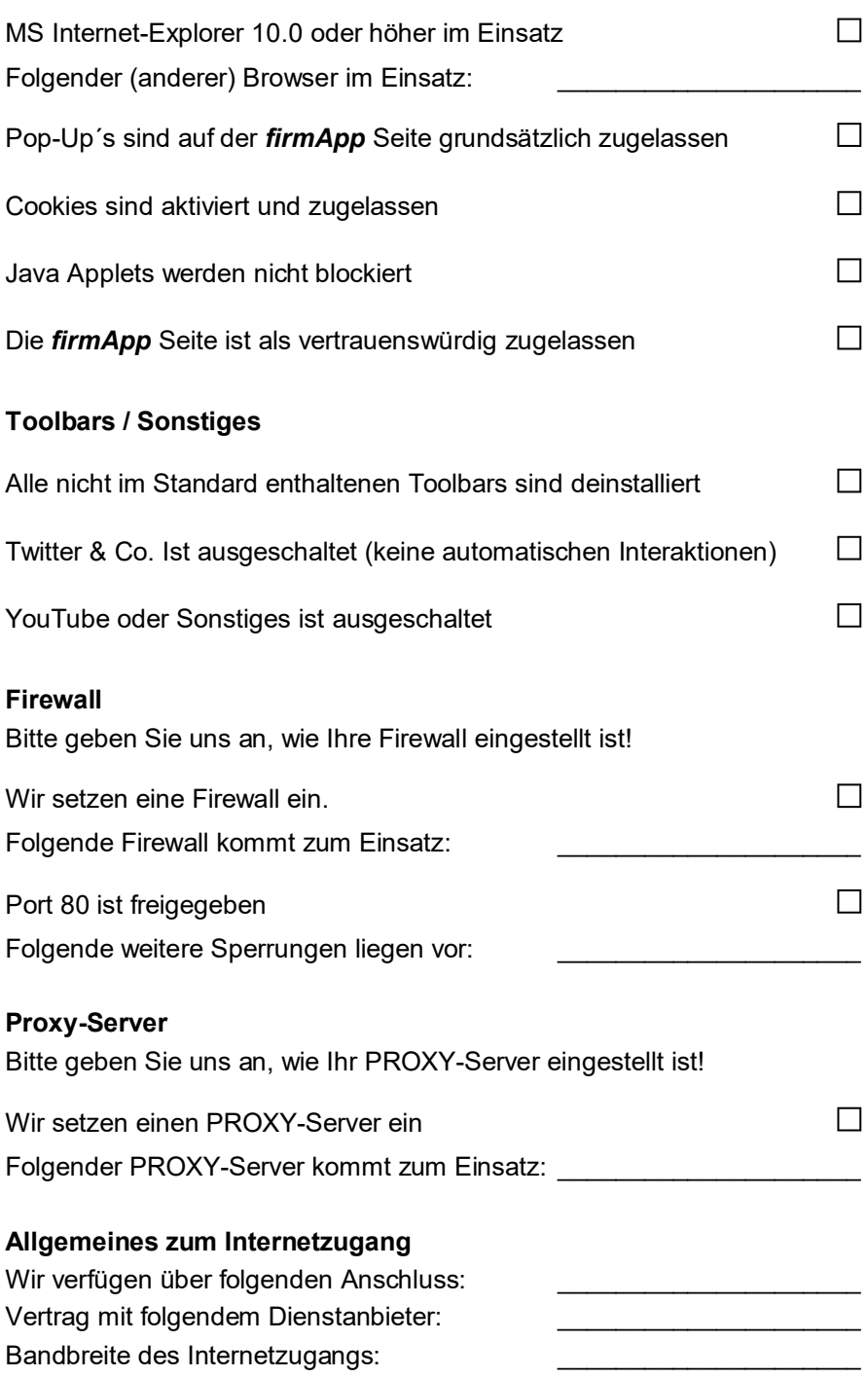

Teilweise wird durch die verschiedenen Anbieter je nach Vertragsform der Uploadbereich extrem nach unten getaktet, was zu Ausfällen führt. Diese Fehler treten extrem sporadisch auf. Unser technischer Support-Mitarbeiter kann sich gerne mit Ihrem IT Betreuer diesbezüglich in Verbindung setzen, um eine Bandbreitenmessung unter Last vorzunehmen. Bitte nennen Sie uns hierzu den entsprechenden Ansprechpartner:

#### Name: Telefon:

Alternativ können Sie eine Bandbreiten-Messung "auf die Schnelle" durchführen auf folgender Internet-Seite:

#### *http://www.flatratedsl.com/dsl-speedtest*

Dies ist allerdings kein Aufzeichnungsprogramm sondern nur eine Momentbetrachtung!

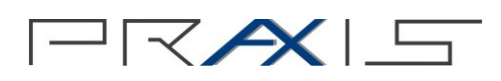

# **Index**

Administration 12 Benutzeroberfläche 9 Cookies 22 firmApp 7 Lieferschein anzeigen 17 Lieferschein suchen 16 Lieferscheine 14 anzeigen 17 Echt-PDF 18 Erhalten 14 exportieren 20 suchen 16 Lieferscheine exportieren aus Lieferscheinanzeige 20 Listen

Anpassen 11 PDF 18 Pop-Up Blocker 24 Problembehandlung 21 Registrieren 12 Rollen 8 Schaltflächen 10 Schnittstellen 7 Sicherheitseinstellungen 22 Symbole 10 Bearbeitungsstatus 10 Systemarchitektur 7 Systemumgebung 25 Vertrauenswürdige Seite 21 XML-Format 8

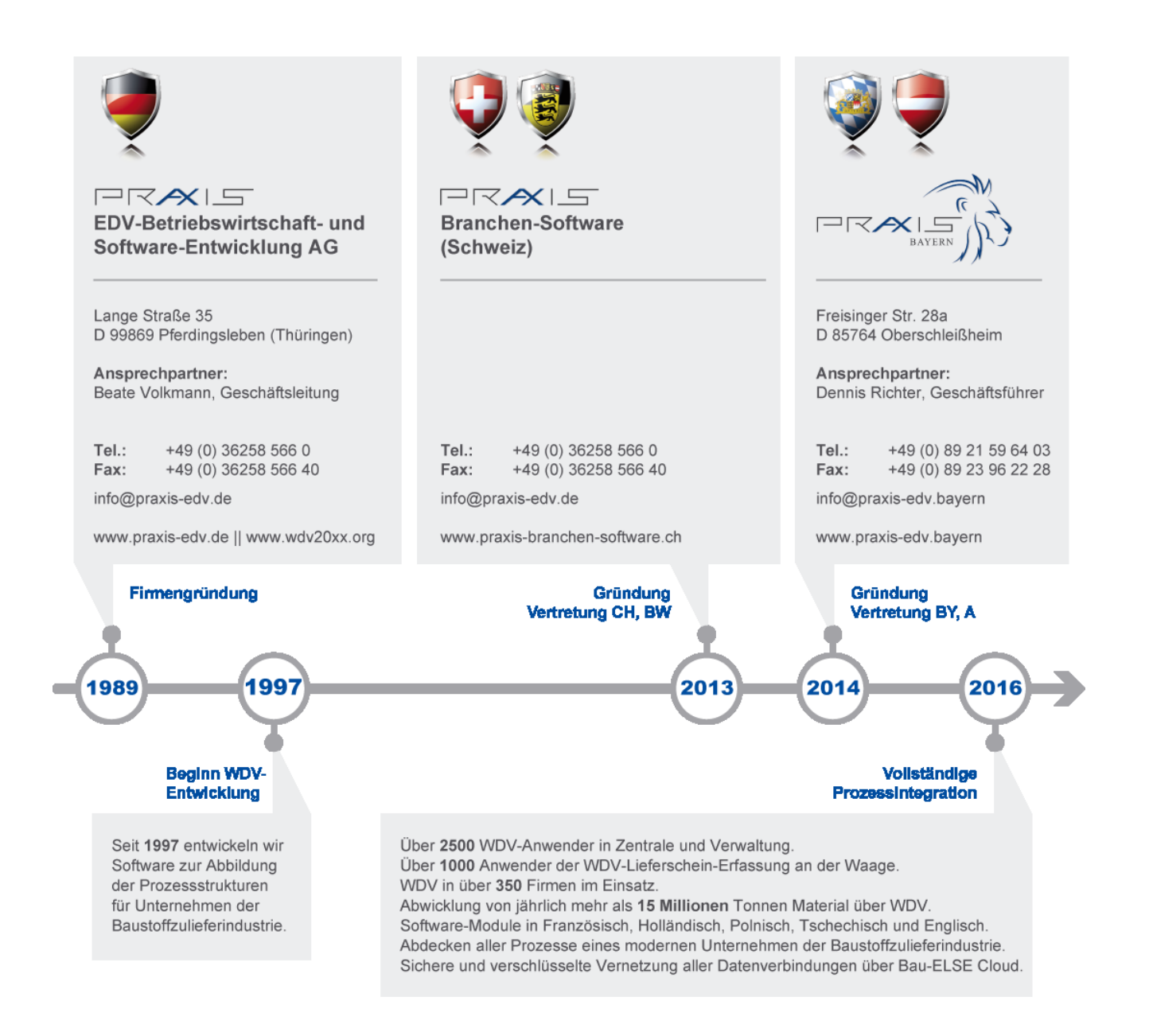

PRAXIS ist langjähriges Mitglied in diesen Fachverbänden

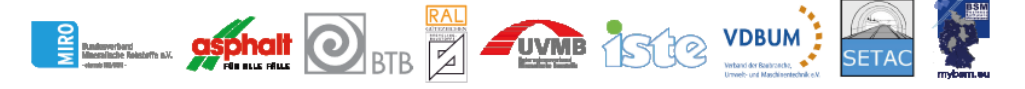

**Artikelnummer FA-H-019**